## HOW TO INSTALL WINDOWS 11

#### STEP-BY-STEP GUIDE

[Read the original article](https://binaryfork.com/how-to-install-windows-11-1114/)

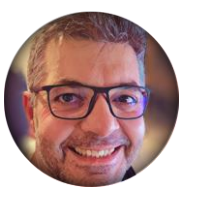

By **Ionut-Alexandru Popa**

### binaryfork\_

[https://binaryfork.com](https://binaryfork.com/)

#### REQUIREMENTS

• A PC with at least one storage drive, preferably unformatted, but not required. Minimum Windows 11 hardware requirements [are listed here](https://binaryfork.com/windows-11-system-requirements-641/). Note the TPM module requirement. Your computer might have one but [needs to be enabled in BIOS](https://binaryfork.com/enable-tpm-module-651/).

• A bootable USB disk 8 GB or larger.

• A working computer with an Internet connection so you can download Windows ISO disk image and create a bootable disk.

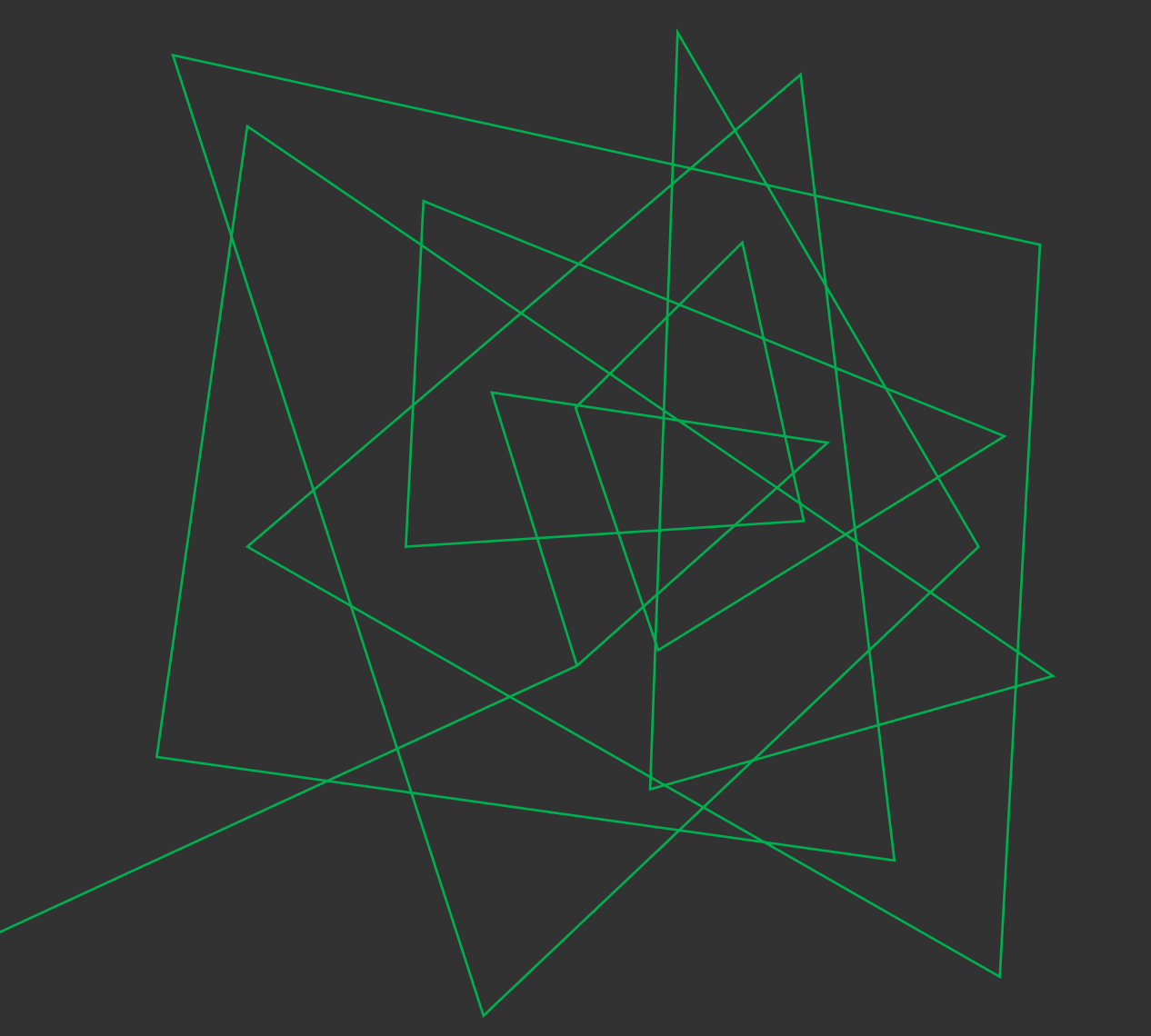

# HOW LONG DOES **IT TAKE TO** INSTALL WINDOWS 11?

From booting your PC to the Windows desktop, it can take anywhere between 10 to 15 minutes to install Windows 11 on modern hardware.

#### GOOD TO KNOW

If you already have a Windows install medium (DVD or USB key) you don't need a working computer to create the installer disk.

**Recommended read**: [How to download Windows 11](https://binaryfork.com/download-windows-11-from-microsoft-1765/), How [to create a USB bootable disk, How to install Windows 11](https://binaryfork.com/bootable-usb-disk-rufus-960/) [on hardware that doesn't meet minimum requirements](https://binaryfork.com/install-windows-11-incompatible-computer-1864/)

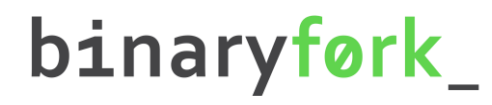

#### STEP 1:

Insert the bootable DVD into the optical bay or the USB disk into your computer.

**Note:** if using a desktop case try to insert the USB drive into one of the rear ports. Front-panel USB connectors are more convenient to use but can cause issues during the install process.

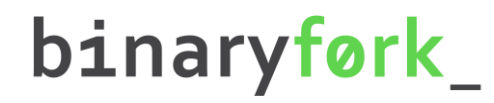

#### STEP 2:

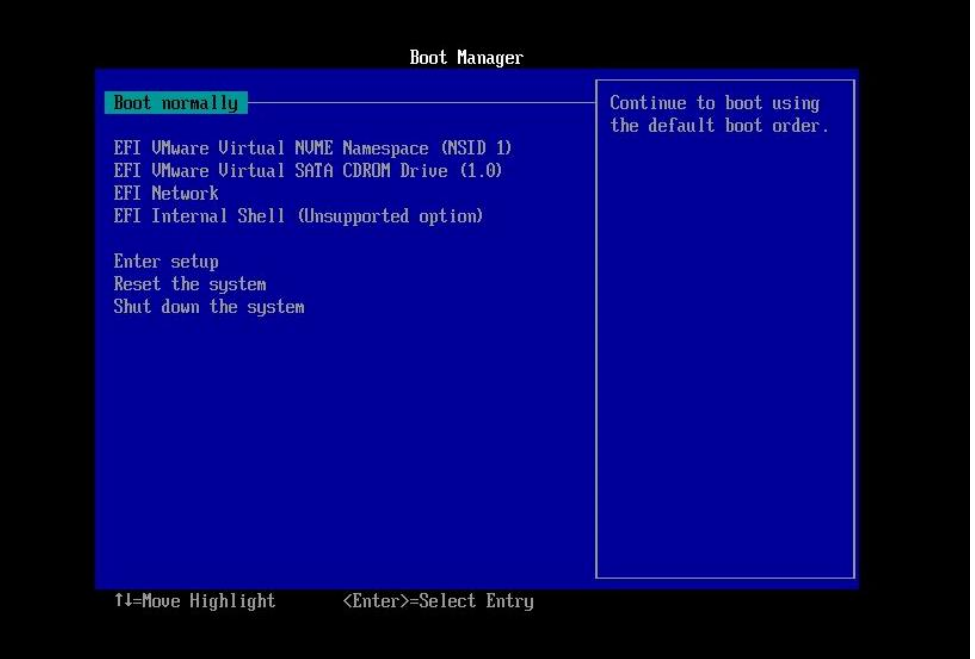

**Press the F8 key** multiple times while the computer starts to call the Boot Manager menu.

#### STEP 3:

Use the arrow keys to **select the drive unit** that contains the Windows 11 installer. Some drives may show up twice. If so, I recommend you chose the version that's named EFI or UEFI. This is the best way to install Windows 11 and it's a hassle to switch to UEFI after installing the OS in legacy BIOS mode.

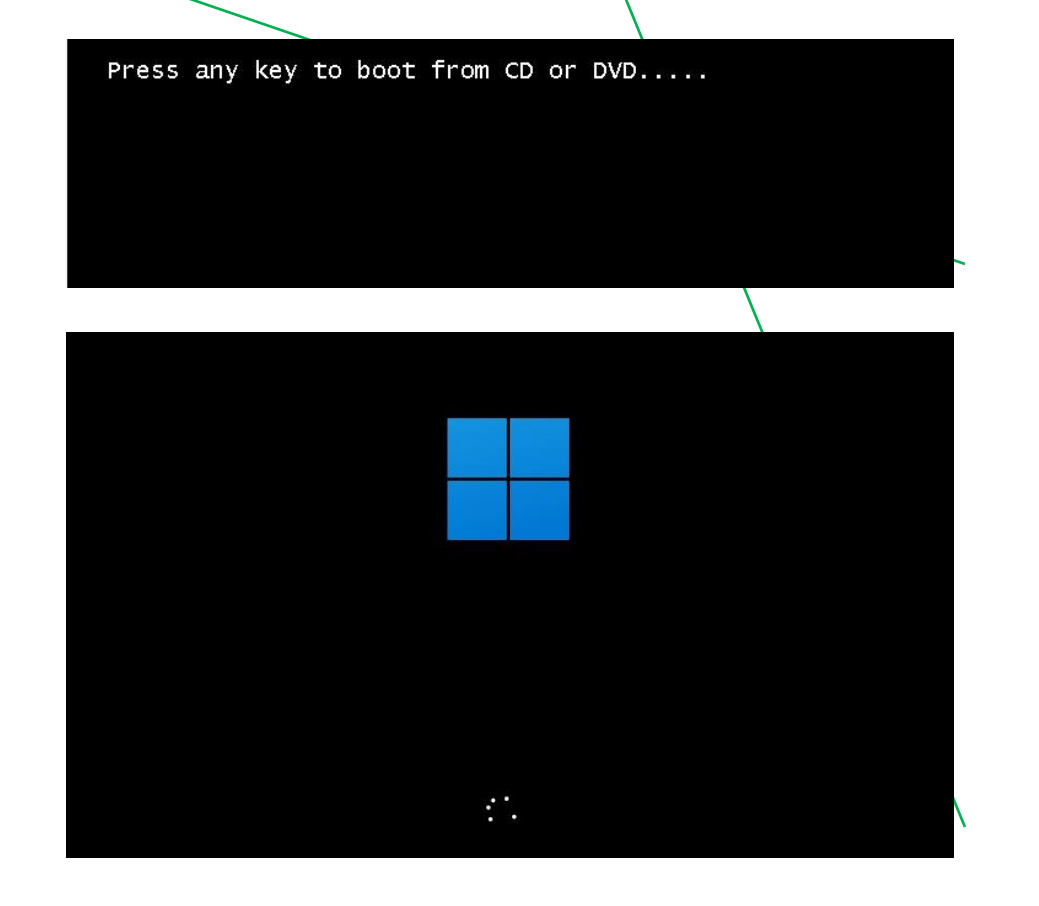

#### STEP 4:

Next, a message to **Press any key to boot from the CD or DVD…** appears. Doing so will start the actual Windows 11 installation process and the new Windows 11 flat logo will show up.

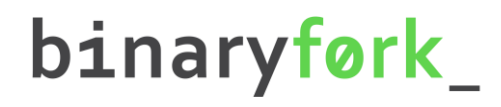

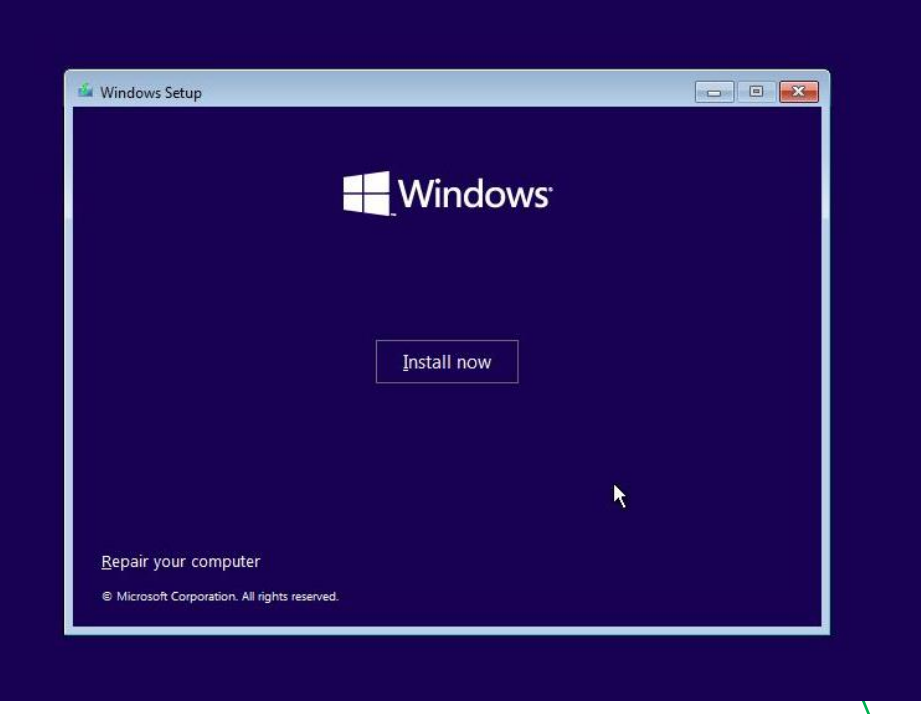

#### STEP 5:

First step is to choose to **Install now**. On this screen, you'll also see an option to *Repair your computer*. You'll ignore it for this guide.

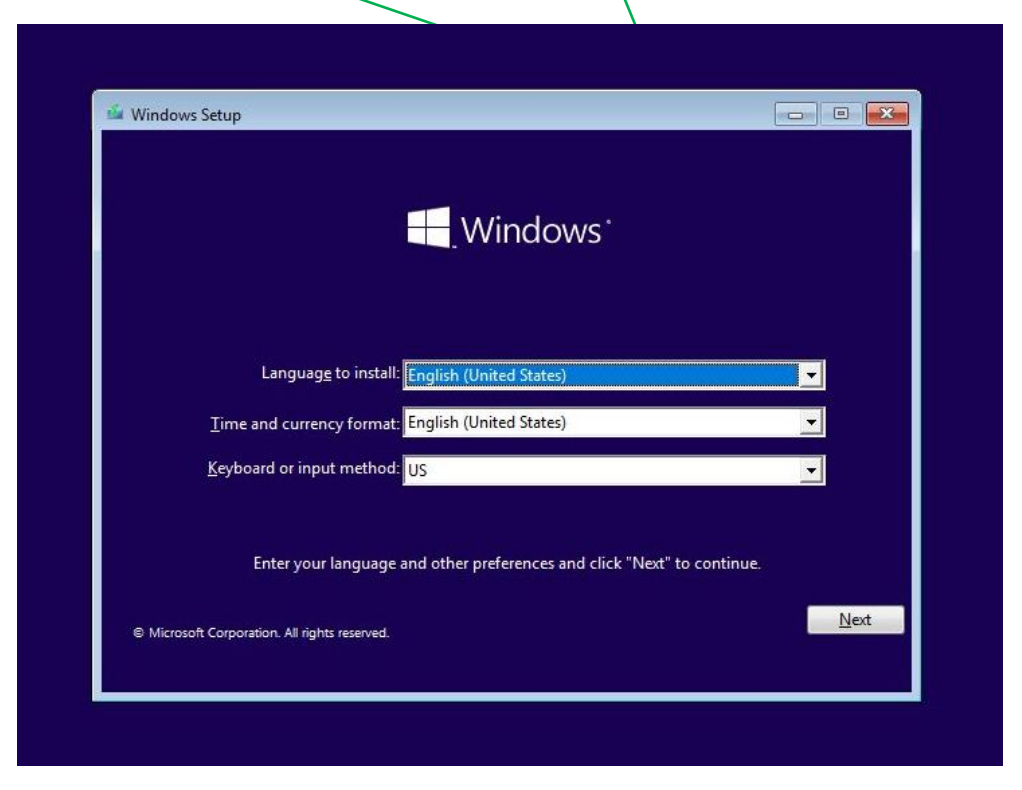

#### STEP 6:

The installer will ask now to choose the **language of the interface, the time and currency format, and the keyboard layout**. These can be mixed and matched to your preference, and don't need to reflect reality. Changing them at a later date is possible without reinstalling Windows 11.

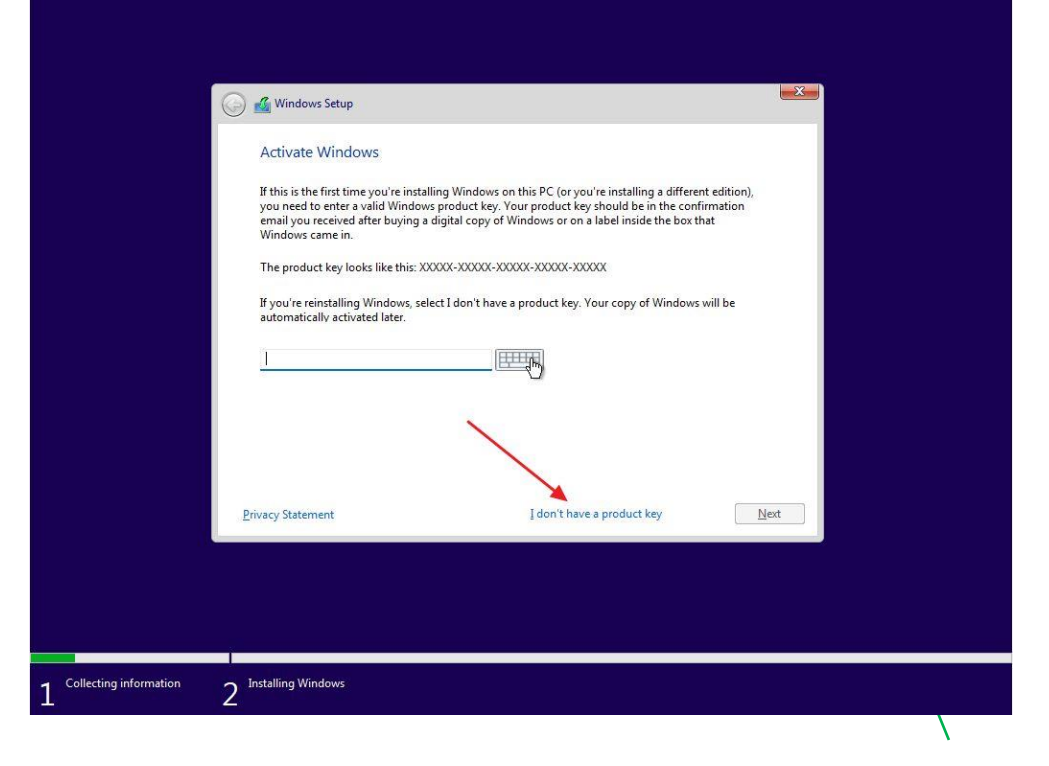

### STEP 7:

At the next step you'll be asked to **enter the Windows 11 product key**. This step can be skipped for now, but you'll have to eventually activate Windows 11 to get all the features (find out [what happens if you don't activate](https://binaryfork.com/windows-10-no-activation-542/)  [Windows](https://binaryfork.com/windows-10-no-activation-542/)).

Be careful and enter the correct code provided with your license. The serial key is made up of 25 characters (5 groups of 5 letters and numbers each).

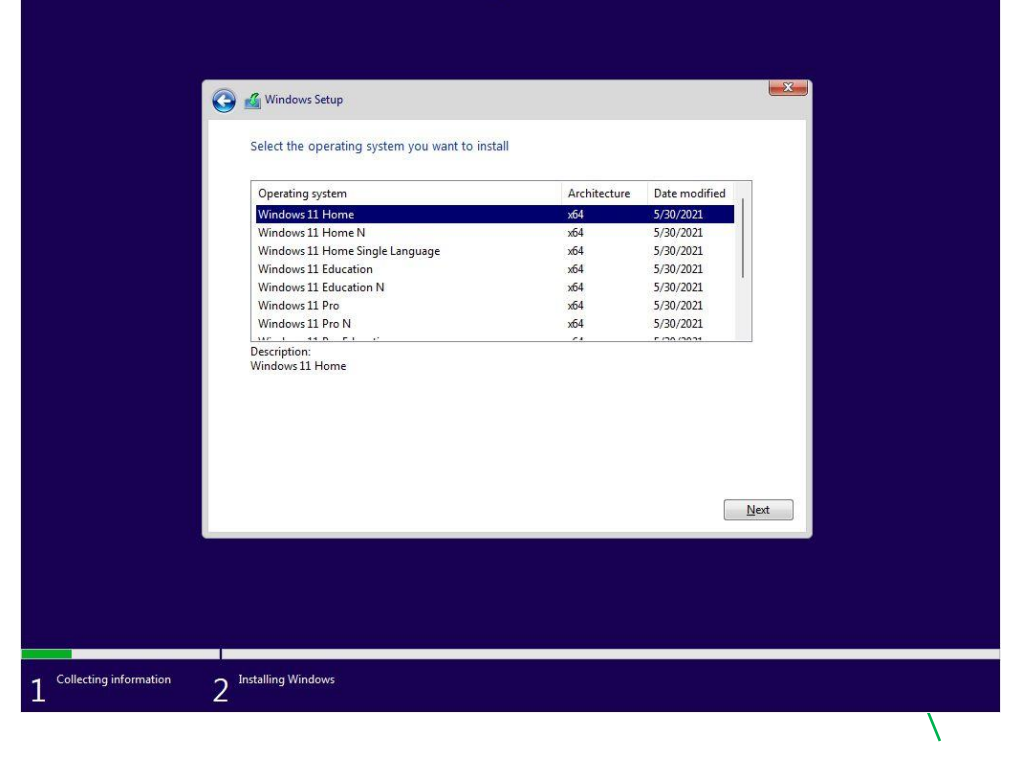

#### STEP 8:

Now it's time to **select the Windows edition** you want to install. Your selection **must match the product key entered earlier** or else Windows won't activate.

You can't buy a Windows 11 Home license and activate Windows 11 Pro.

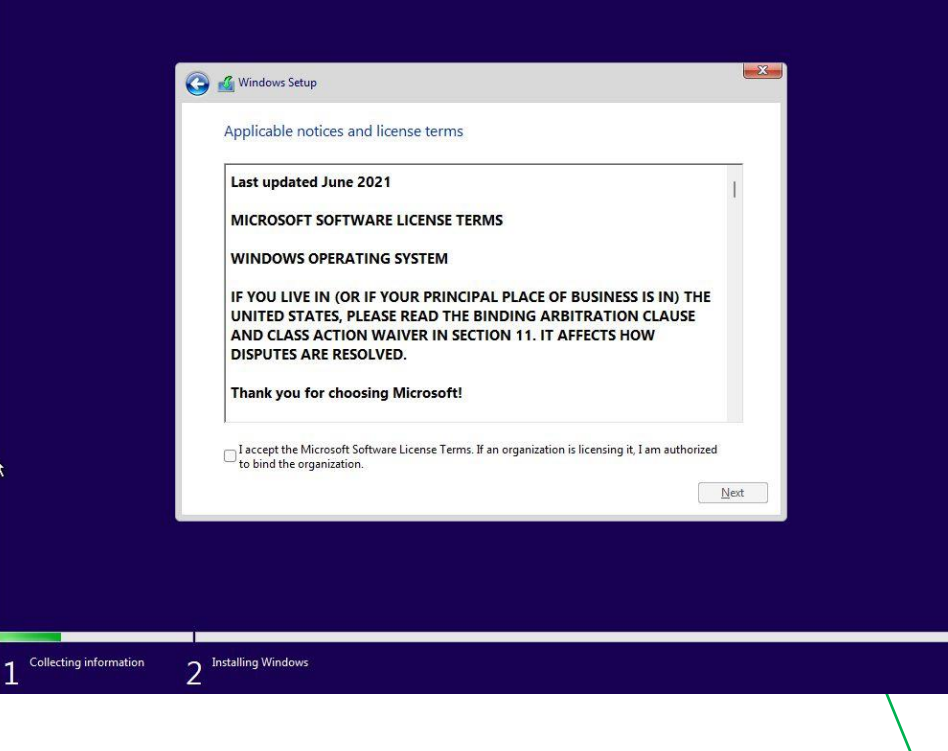

#### STEP 9:

To proceed you need to **agree to the licensing terms** (EULA) at this step. Check the "I accept…" box and click Next.

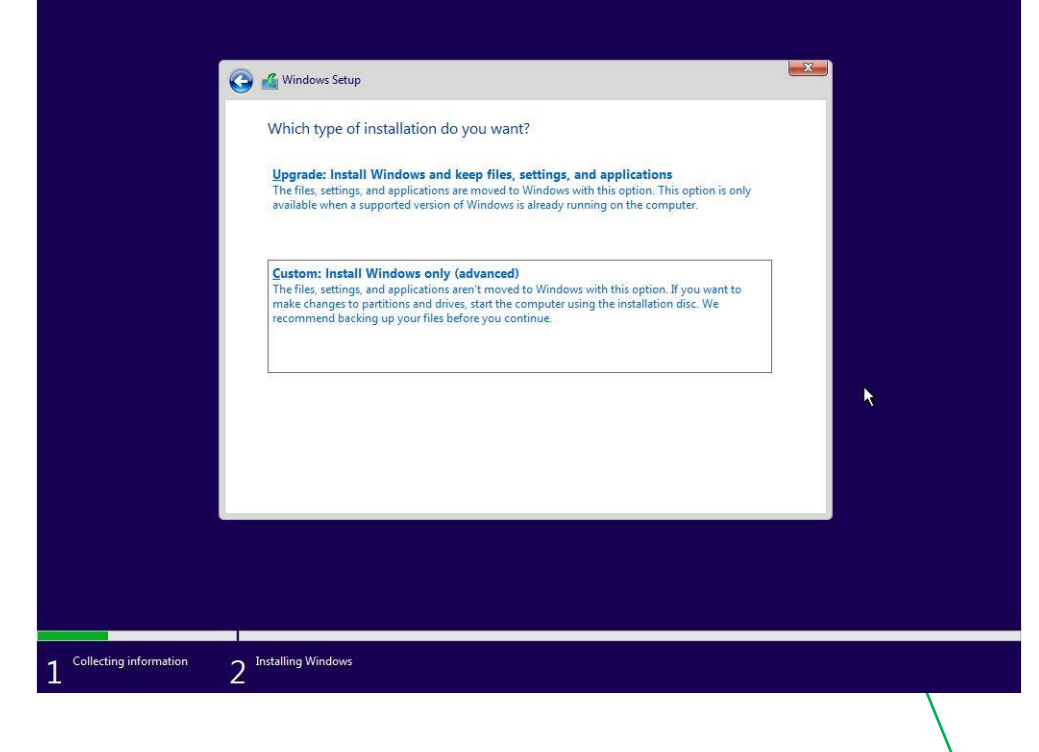

#### STEP 10:

Next select the installation type. There are two options: **Upgrade** an existing installation of Windows (version 7, 8, or 10) or **Custom**. Select the latter option to continue.

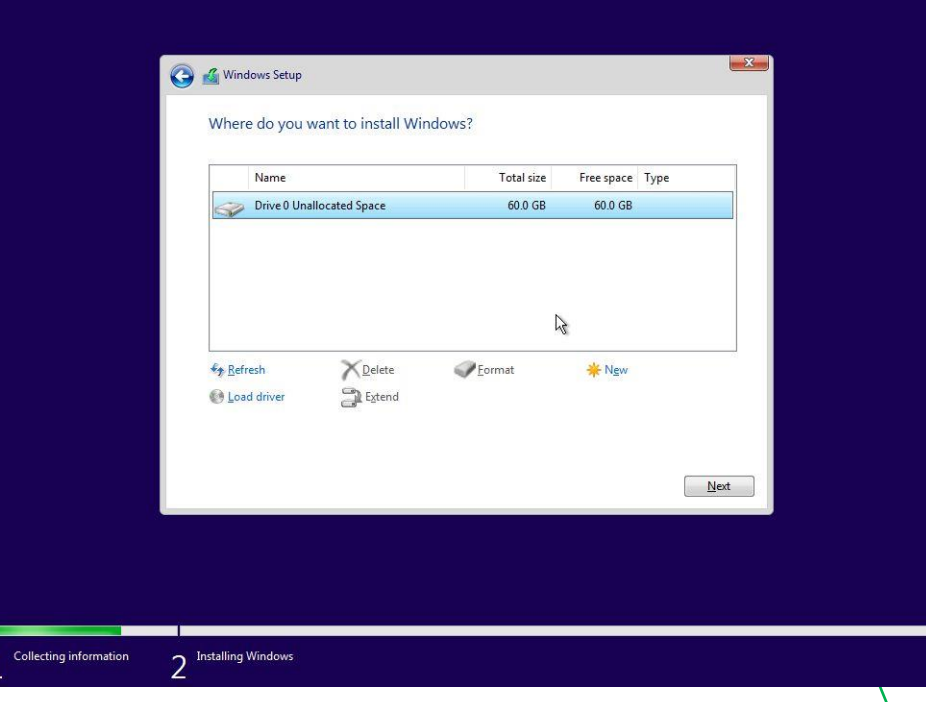

#### STEP 11:

At this step you'll see all available disks detected in your computer. Let the installer know the **disk where Windows 11 files will be copied**. You can choose to partition the existing disk into smaller virtual disks (recommended for bigger disks). If you only have one unformatted disk just select it and hit Next. The installer will create all the needed partitions for you.

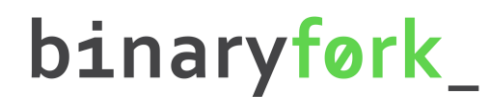

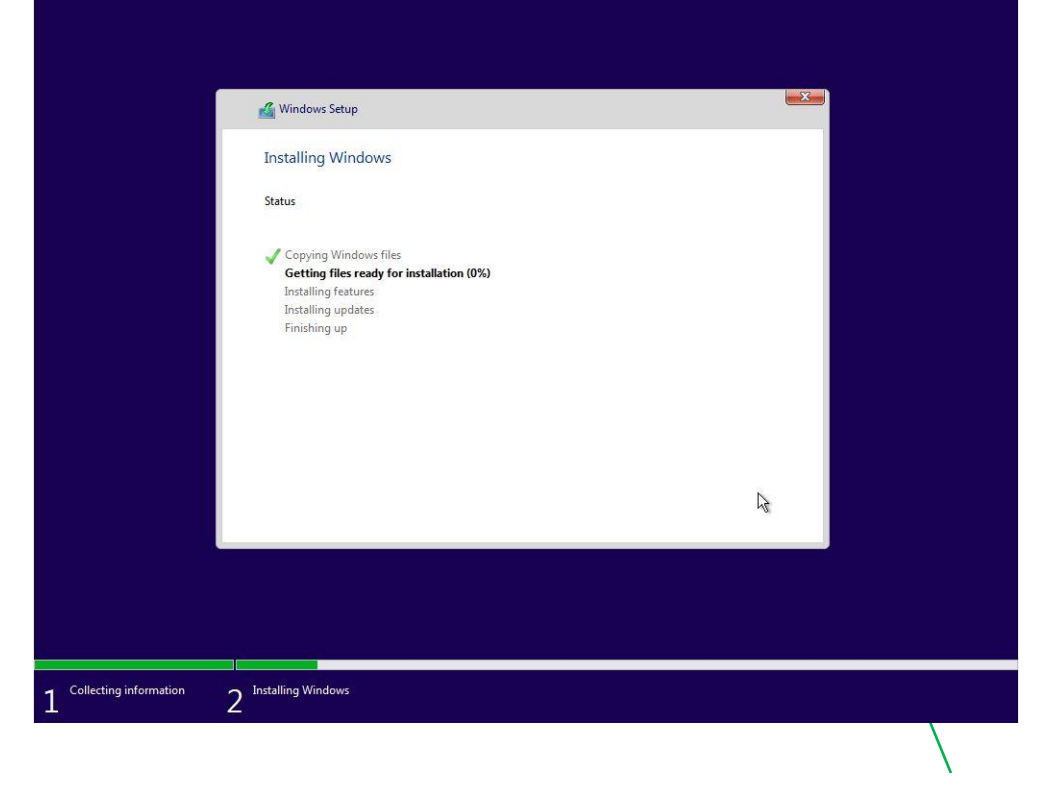

#### STEP 12:

The installer will now start to **copy the required files** from the install medium to their destination. A computer reboot will happen at this point.

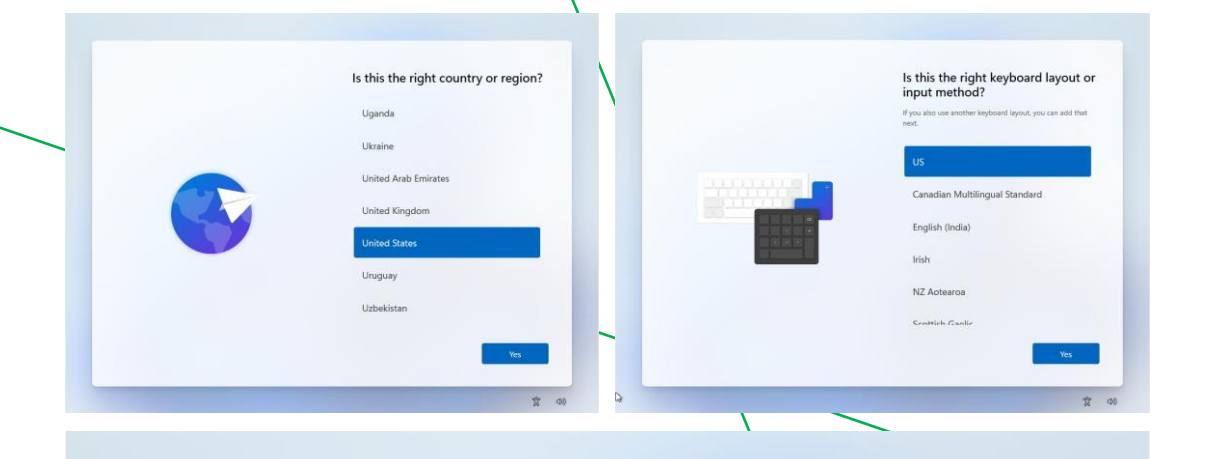

Want to add a second keyboard layout?

**Add lavout** Skip

#### STEP 13:

If this is a deja-vu, don't worry, because you're asked again to **select the geographical region and keyboard layout**. They can differ from the original choice and will override the settings from step 6. You can optionally **add more keyboard layouts** (hint: use WIN + Shift to switch between them while using Windows).

☆ →

 $\leftarrow$ 

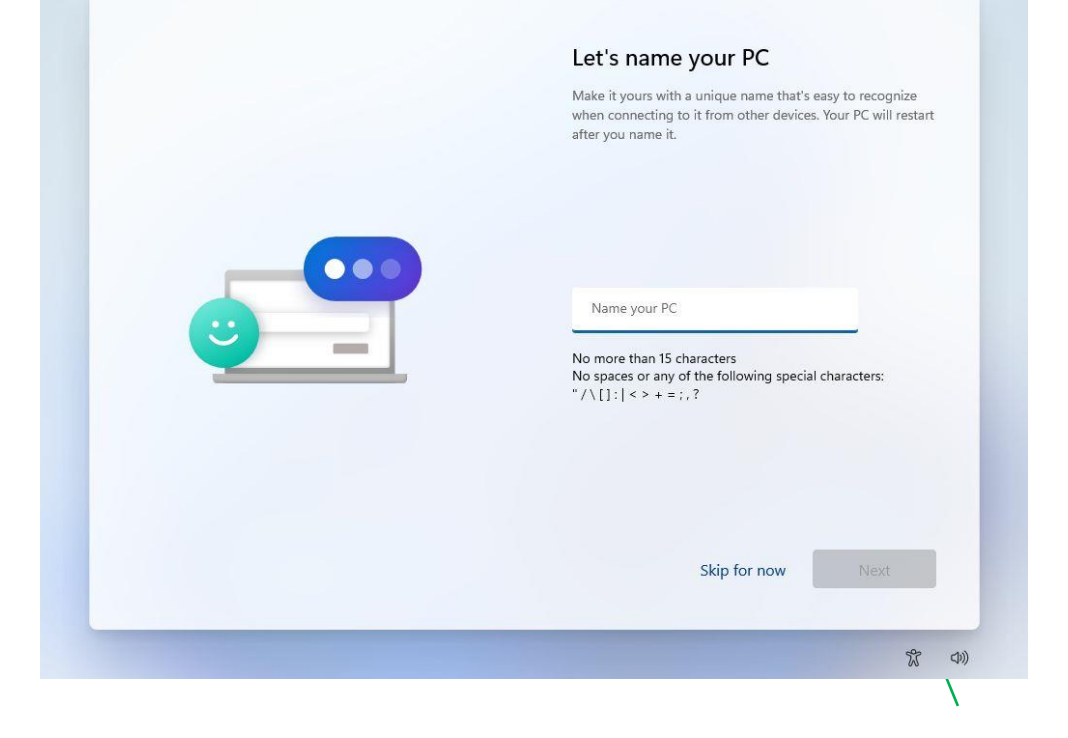

#### STEP 14:

All previous screens are almost identical to the Windows [10 installer](https://binaryfork.com/install-windows-10-step-by-step-428/). Now we're getting the first newly designed screen: **name your PC**. I suggest you enter a computer name that's recognizable and easy to remember.

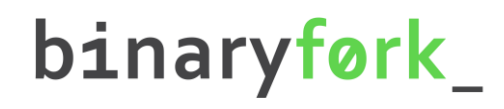

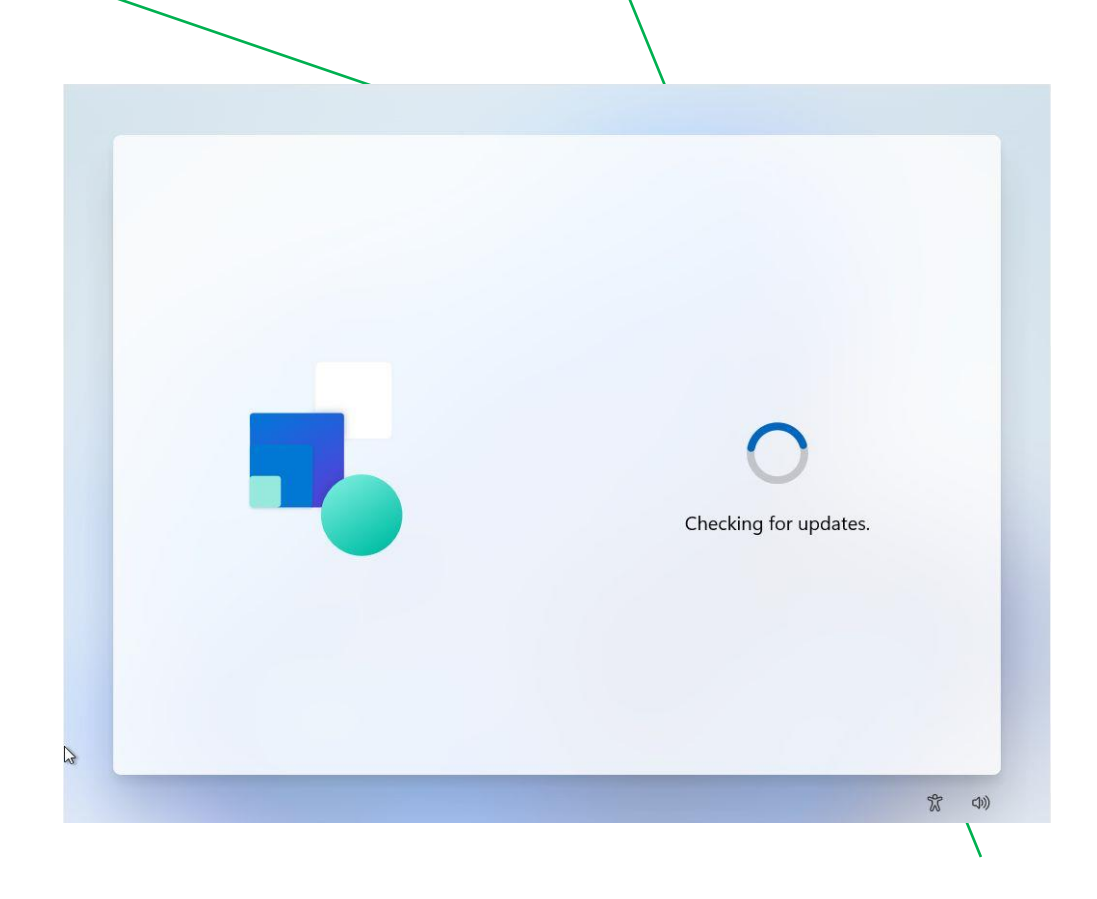

#### STEP 15:

The installer will now **check for any updates** and download them before proceeding. Let it do its thing.

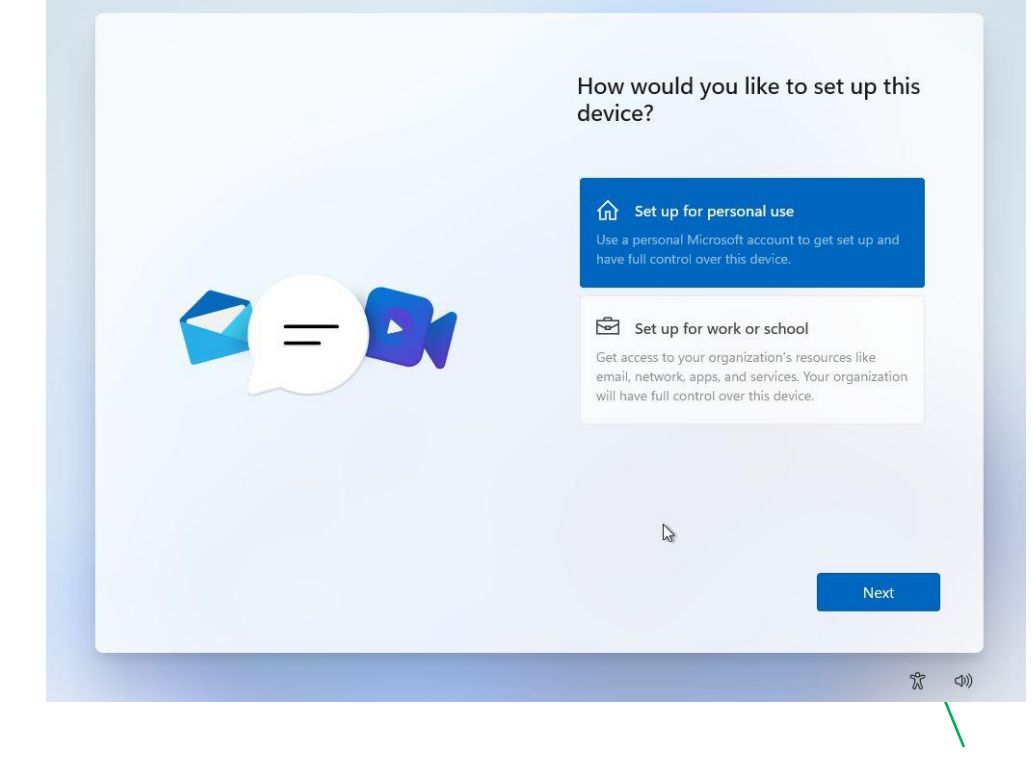

#### STEP 16:

At this next step you'll select the predefined device usage scenario: for **Personal use** or **Organization**, in which case your system administrator will enforce some settings for you after you login into your company network. We'll be using the Personal option for this guide.

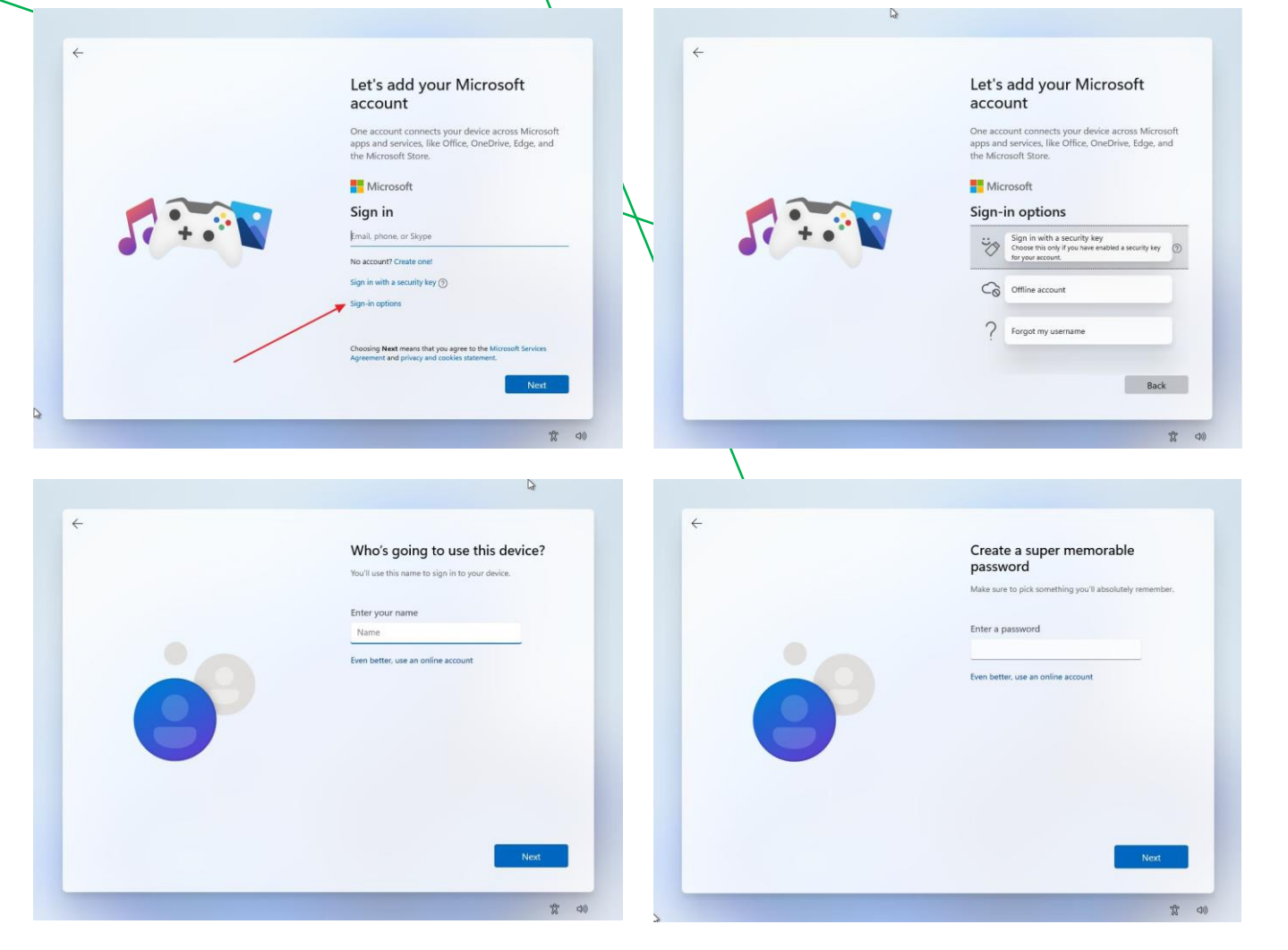

## STEP 17:

Now it's time to **create the administrator account** for this PC. Microsoft still tries to make you sign in with your outlook.com account, but I suggest you stick to an offline account for privacy reasons. We also have an [article](https://binaryfork.com/windows-online-vs-local-account-2061/) [detailing the differences between the two account types.](https://binaryfork.com/windows-online-vs-local-account-2061/)

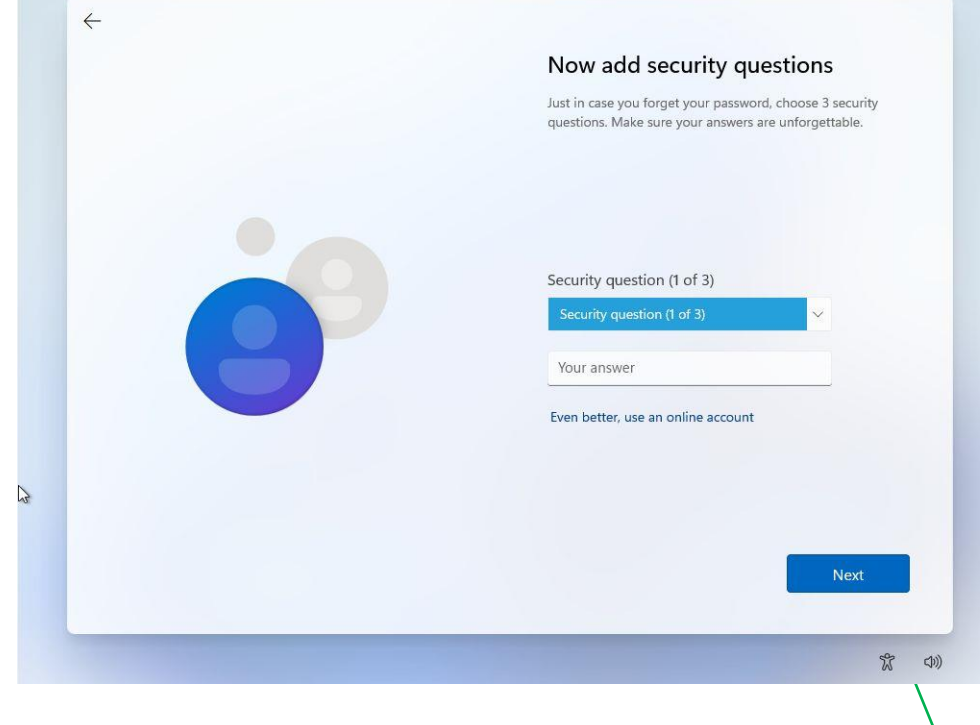

### STEP 18:

To ensure you can recover your files if you don't remember your password, you'll need to provide answers to one of the **3 security questions** set up at this step.

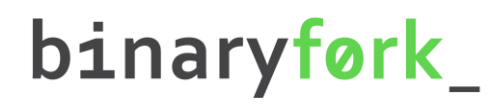

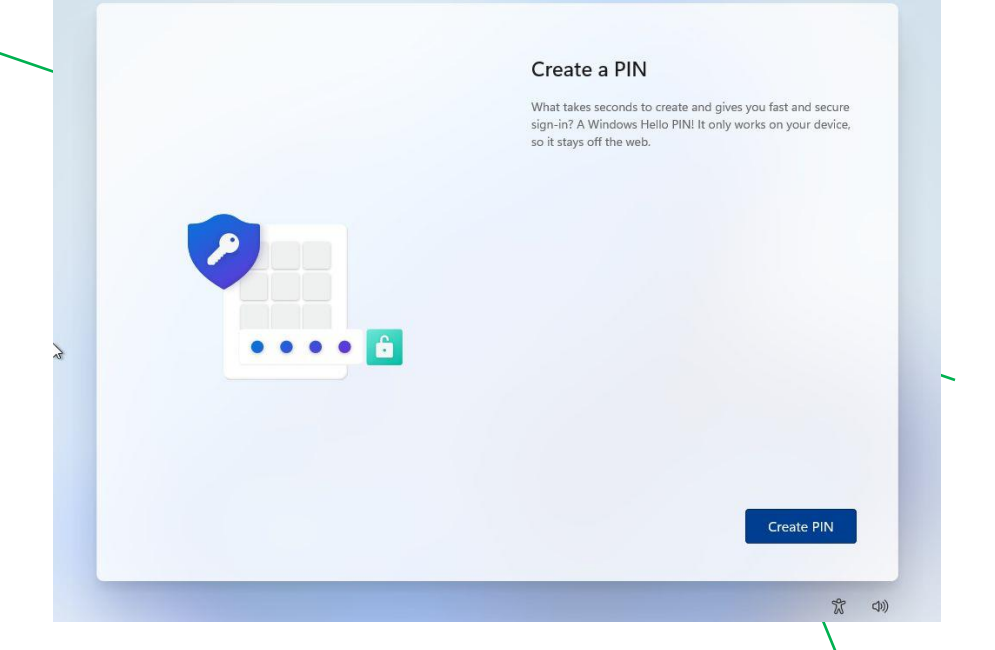

If you sign in with a Microsoft account, you will be asked to **Create a PIN** to log in quicker to your computer, instead of using the complex Microsoft password.

You can complete a more secure PIN if you wish, but by default, you're only required to add numbers, not letters and symbols.

### STEP 18 (A):

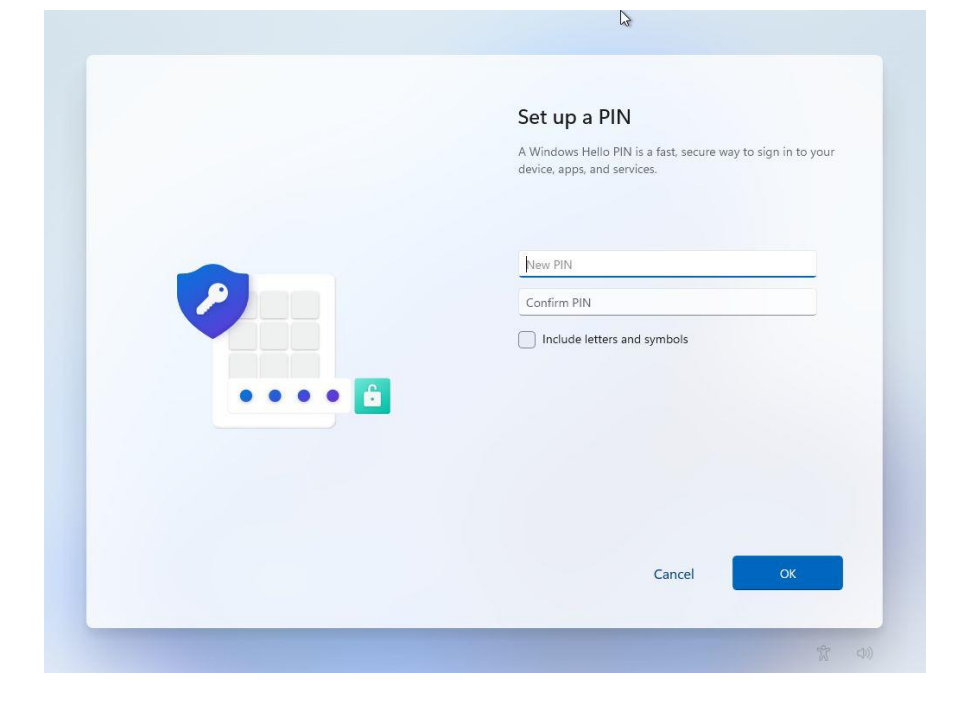

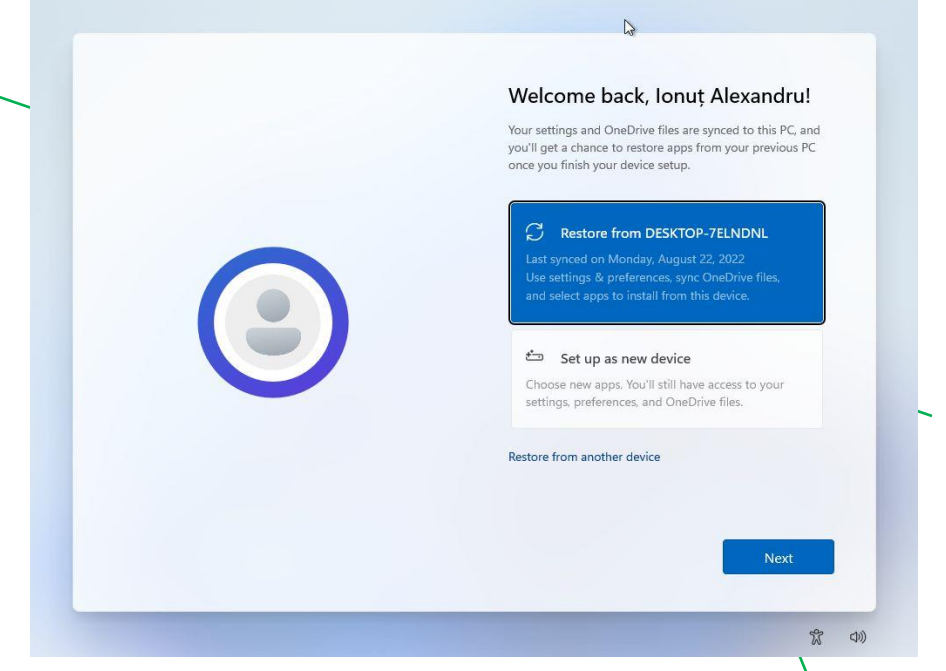

#### STEP 19:

If this is not your first Windows device and you had set up settings sync in the past, you can choose to restore settings from another machine (it can also be the same machine if you're reinstalling Windows).

By default, Microsoft shows the last device that was synced, but you can click on the *Restore from another device* link and you will see a list of all devices associated with your Microsoft account.

For this guide, we'll just select **Set up as new device**.

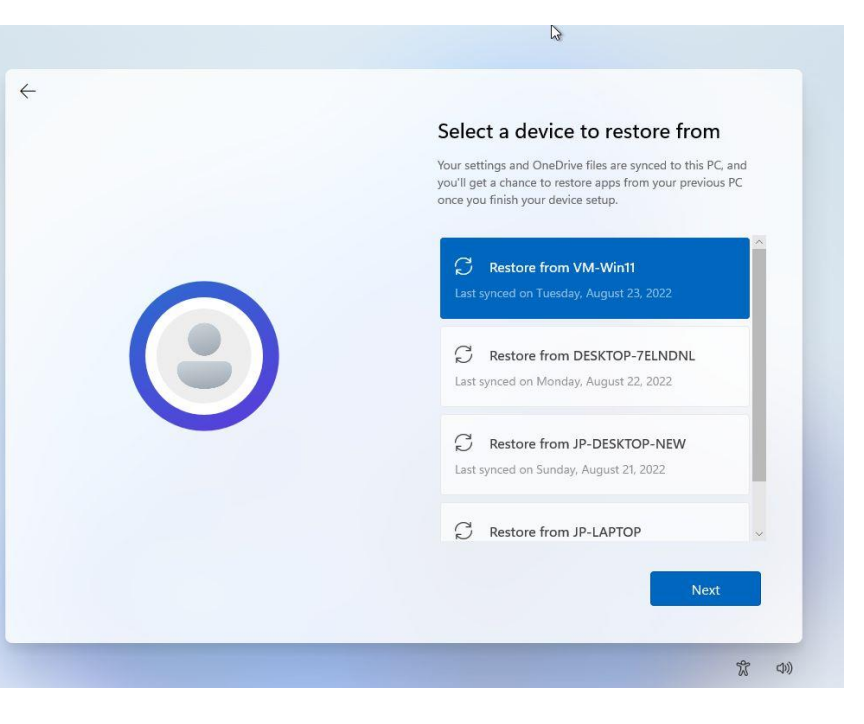

#### Choose privacy settings for your device

Microsoft puts you in control of your privacy. Choose your settings, then select Accept to save them. You can change these settings at any time.

#### Location

Get location-based experiences like directions and weather. Let Windows and apps request your location and allow Microsoft to use your location data to improve location services.

#### **O** Yes

Find my device Turn on Find my device and use your device's location

data to help you find your device if you lose it. You must sign in to Windows with your Microsoft account to use this feature. **D** Yes

#### Diagnostic data

Send info about the websites you browse and how you use apps and features, plus additional info about device

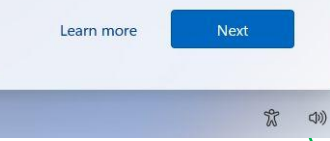

#### STEP 20:

**Privacy settings** are next. By habit, I disable everything that's possible without hampering the use of Windows. Expect some telemetry data to still be sent to Microsoft, but I'm working on an article about how to disable pretty much everything that affects privacy in Windows 11.

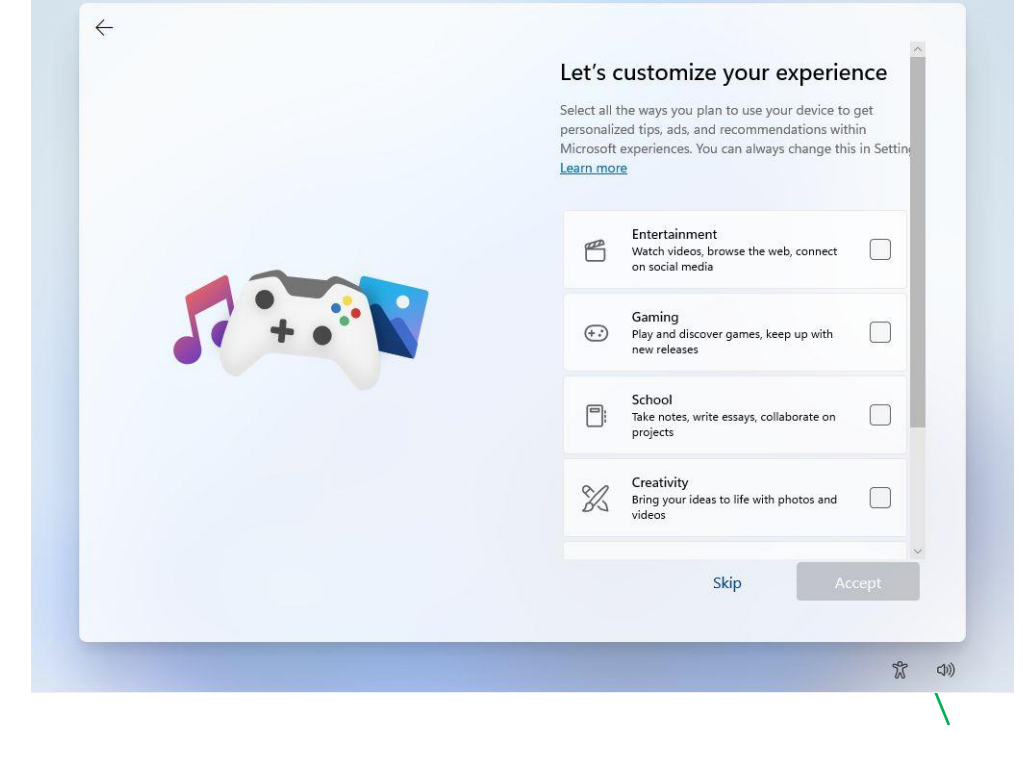

 $\mathbb{R}$ 

#### STEP 21:

This is a new step, which will ask you to select the basic types of activities you'll be doing with your new machine. Options include Entertainment, Gaming, School, Creativity, Business, and Family.

Based on your selection Windows will personalize tips, ads, and recommendations. You can just press *Skip*, as all these options can be changed later in the Settings app in the *Personalization* > *Device Usage* section.

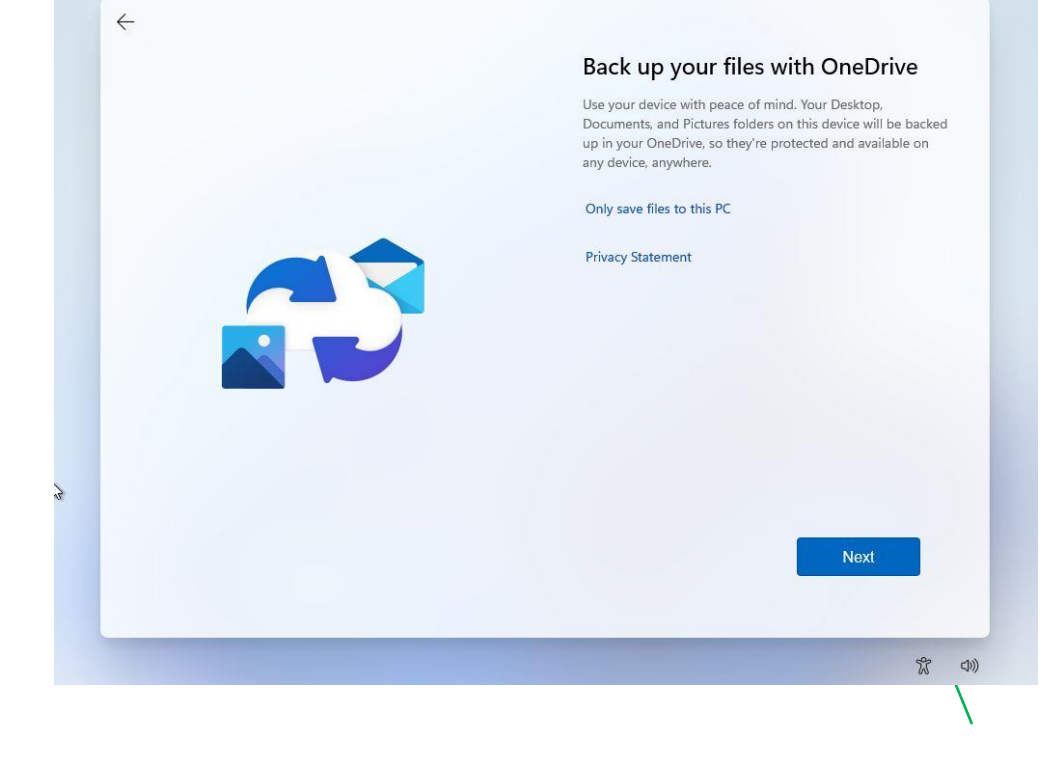

### STEP 22:

You'll now be asked to set up an automatic backup with OneDrive. It's part of the Windows settings sync. You can just click on the *Only save files to this PC link* and continue.

If you want to set up [OneDrive, follow](https://binaryfork.com/onedrive-windows-5450/) this complete guide.

 $\checkmark$  Premium Office apps Get a creative boost with smart assistance features in Word, Excel, and PowerPoint.  $\checkmark$  Share your subscription Share one convenient subscription with up to 5 other people.  $\checkmark$  Accessible anywhere Keep your stuff secure with 1 TB of OneDrive cloud storage per person. Credit card required. After your 1 month free trial, you'll be charged \$99.99 plus applicable taxes per year to continue your Microsoft 365 Family subscription. Cancel anytime to stop future charges by visiting your Microsoft account. I have a product key Decline Continue

Access granted: We're giving you a

free trial of Microsoft 365

#### STEP 23:

Now you can set up your Microsoft 365 Family plan 1 monthly trial for Office + 1TB OneDrive cloud space. If you don't need it click *Decline*. If you already have an active subscription, you can click on the *I have a product key* to link this device.

 $\leftarrow$ 

 $\leq$ 

☆ →

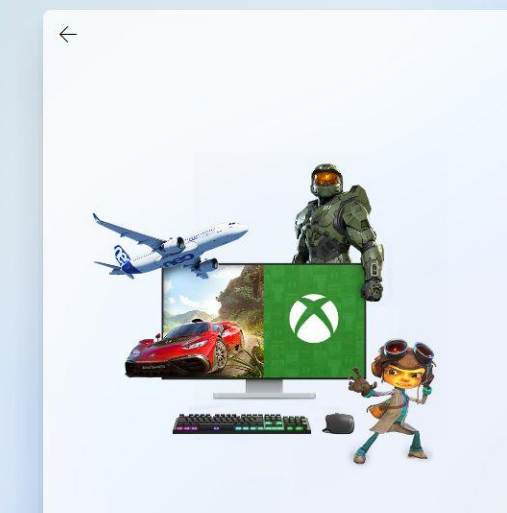

Play over 100 high-quality PC games with PC Game Pass

#### **GAME PASS**

Made for PC  $\mathbf{g}$ Access to over 100 high-quality PC games Browse the games

Play day 1 ĭσ

New games added all the time. Xbox Game Studio titles the same day they release

Also includes EA Play  $\widehat{(\widehat{\mathbf{m}})}$ A library of top Electronic Arts titles on PC, exclusive rewards, and member-only content

Subscription continues to be charged at the regular price and<br>selected term, unless cancelled in Microsoft account. See Terms & Conditions below.

Terms & Conditions

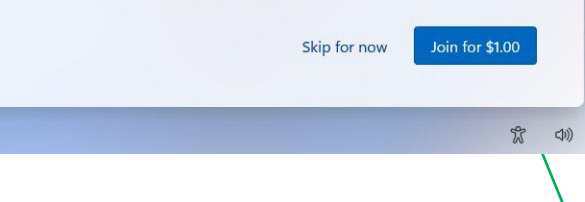

#### STEP 24:

Another promo, this time for Xbox Game Pass. It's a pretty good deal if you're a serious gamer. You can press *Skip for now* to proceed further.

 $\sum_{k}$ 

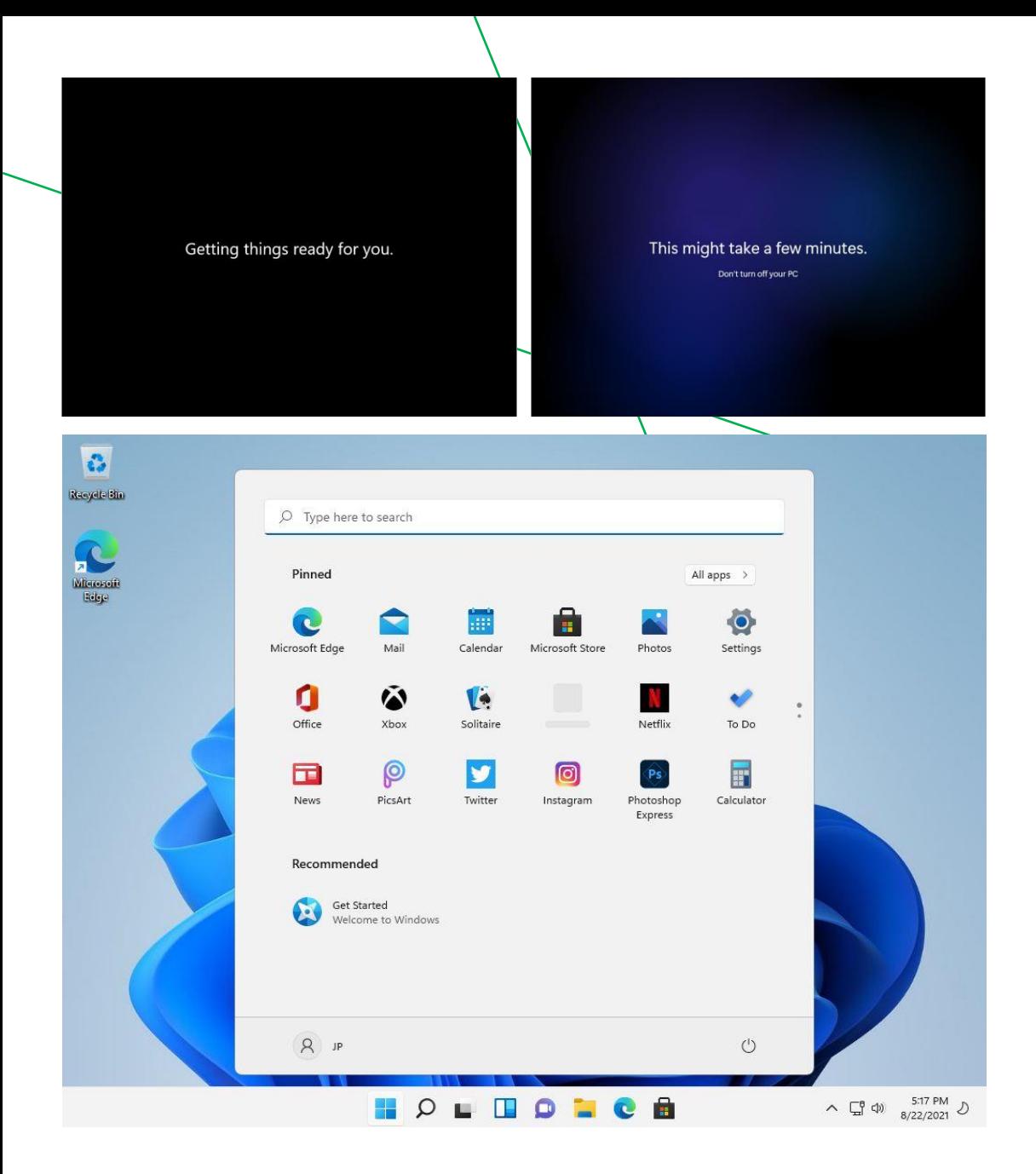

#### STEP 25:

After a few moments and a couple of different screens you'll be greeted with the new Windows 11 desktop for the first time. Don't worry, the start menu is supposed to be centered!

That's it. You've successfully installed Windows 11 on your new computer!

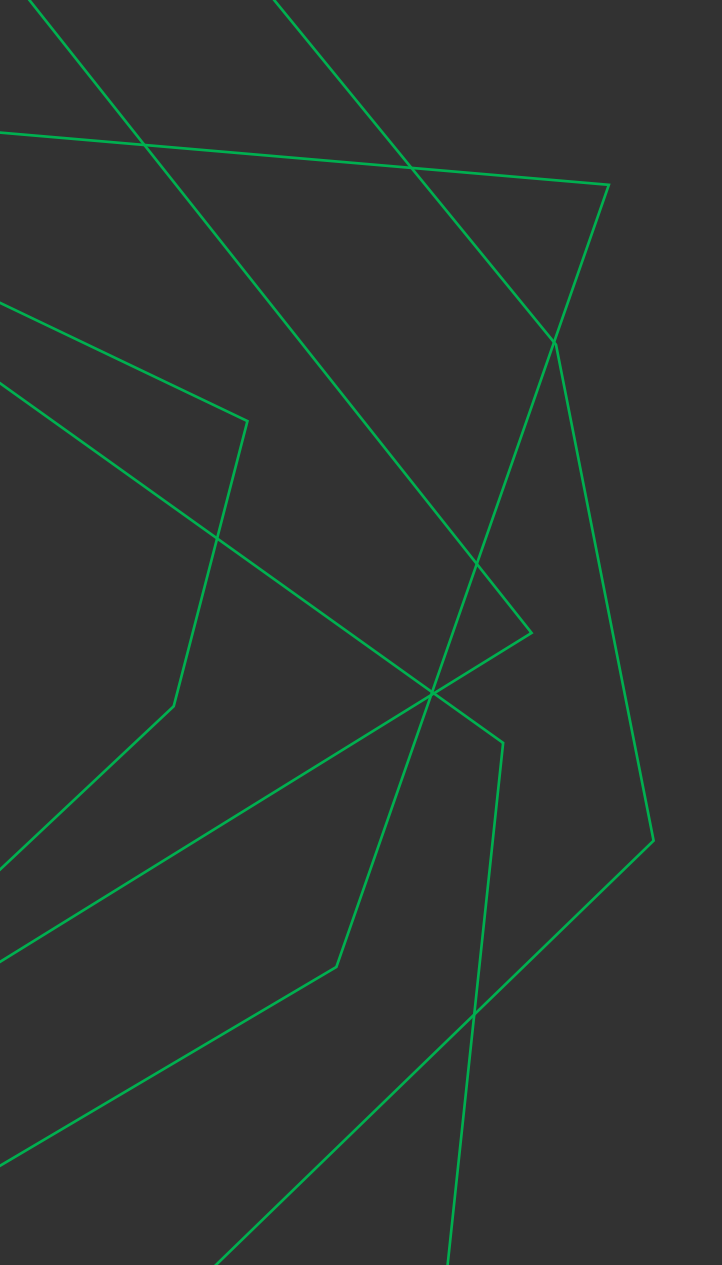

## THANK YOU

Don't forget to visit **[BinaryFork.com](https://binaryfork.com/)** for more software how to guides like this one.

**[Subscribe](https://binaryfork.com/subscribe/)** to our FREE newsletter to get the latest posts directly in your INBOX.

Interested in computer tips everyone can use to do things faster? Join **[PC is Dead, Again](https://binaryfork.com/pc-is-dead-again/)**

[https://binaryfork.com](https://binaryfork.com/)